# **GUIDA PER L'ACCESSO ALL'AREA RISERVATA**  in caso di prima registrazione

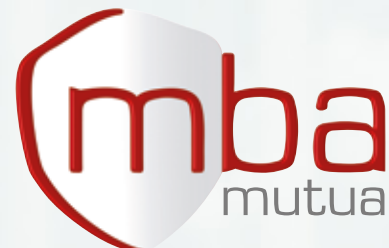

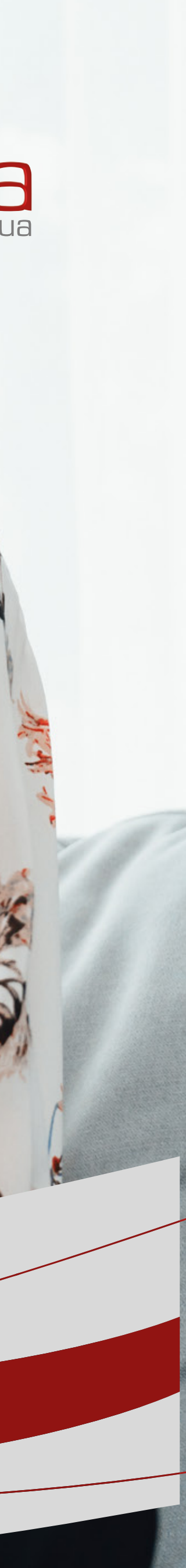

#### **#1 HOME PAGE**

Dalla home page di **www.mbamutua.org** accedi alla pagina dedicata cliccando su *"Area riservata"* **in alto a sinistra** 

**COLORED AND** 

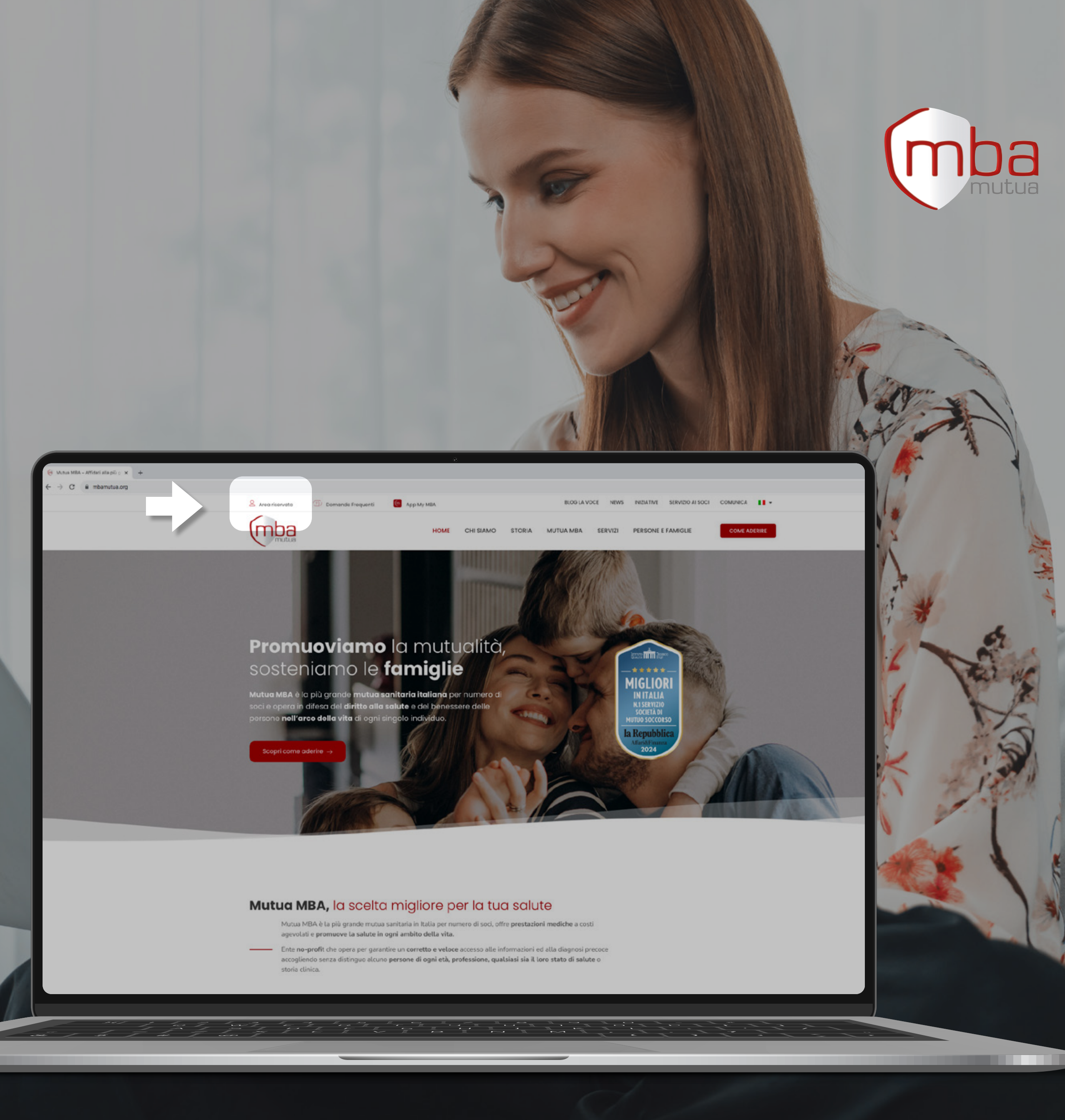

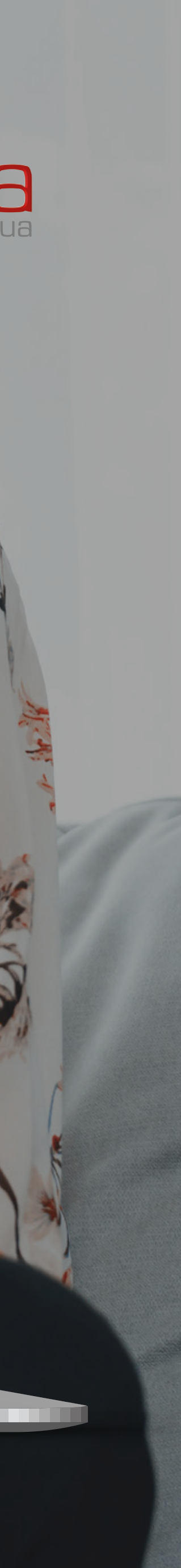

## COME ACCEDERE **ALL'AREA RISERVATA**

**#2 AREA RISERVATA Scegli il tuo ambito d'interesse** per accedere alla relativa area riservata

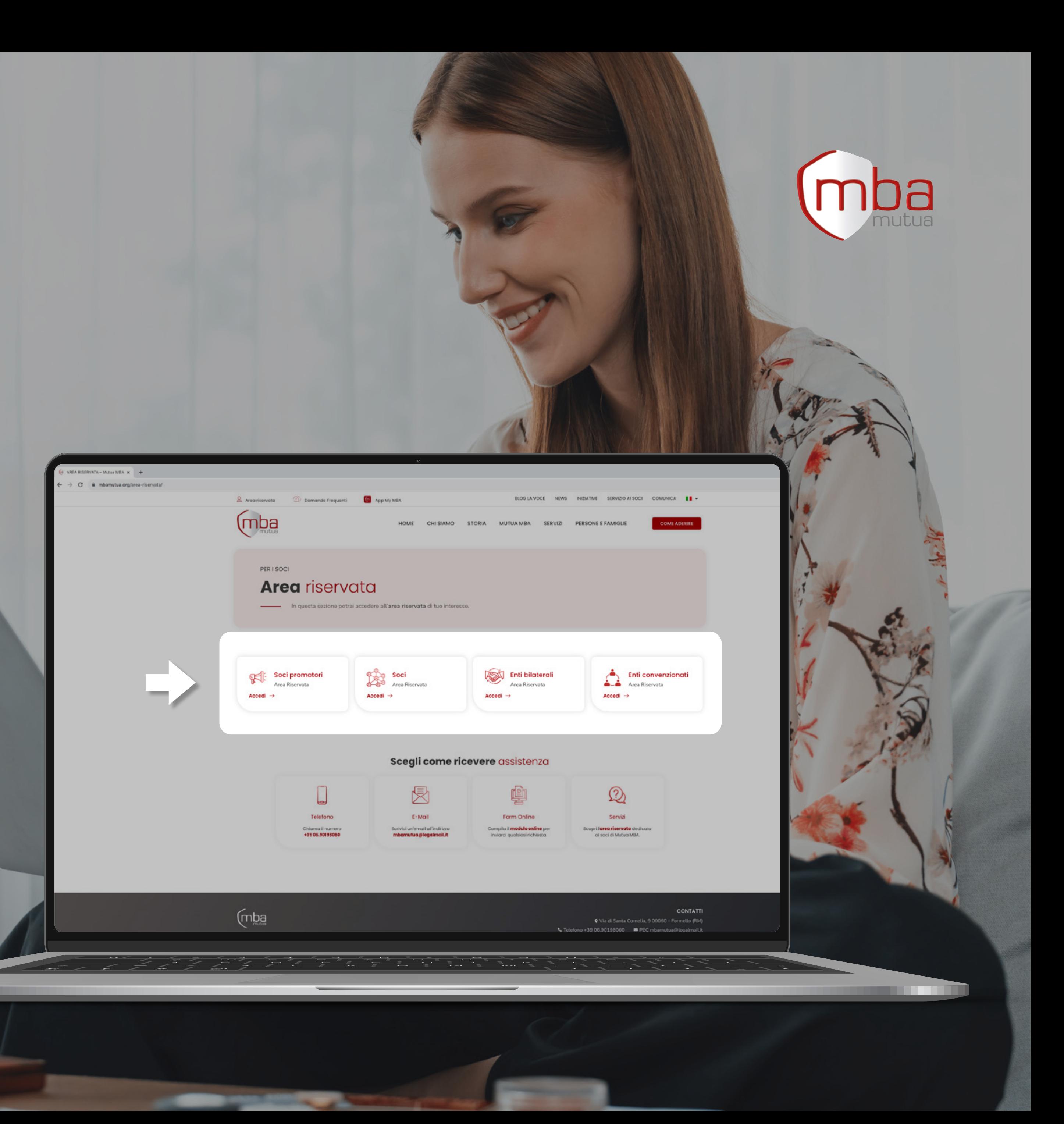

## COME ACCEDERE **ALL'AREA RISERVATA**

**COLORED AND** 

#### **#1 REGISTRAZIONE**

Clicca su *"Non sei ancora registrato? Clicca qui per procedere"*

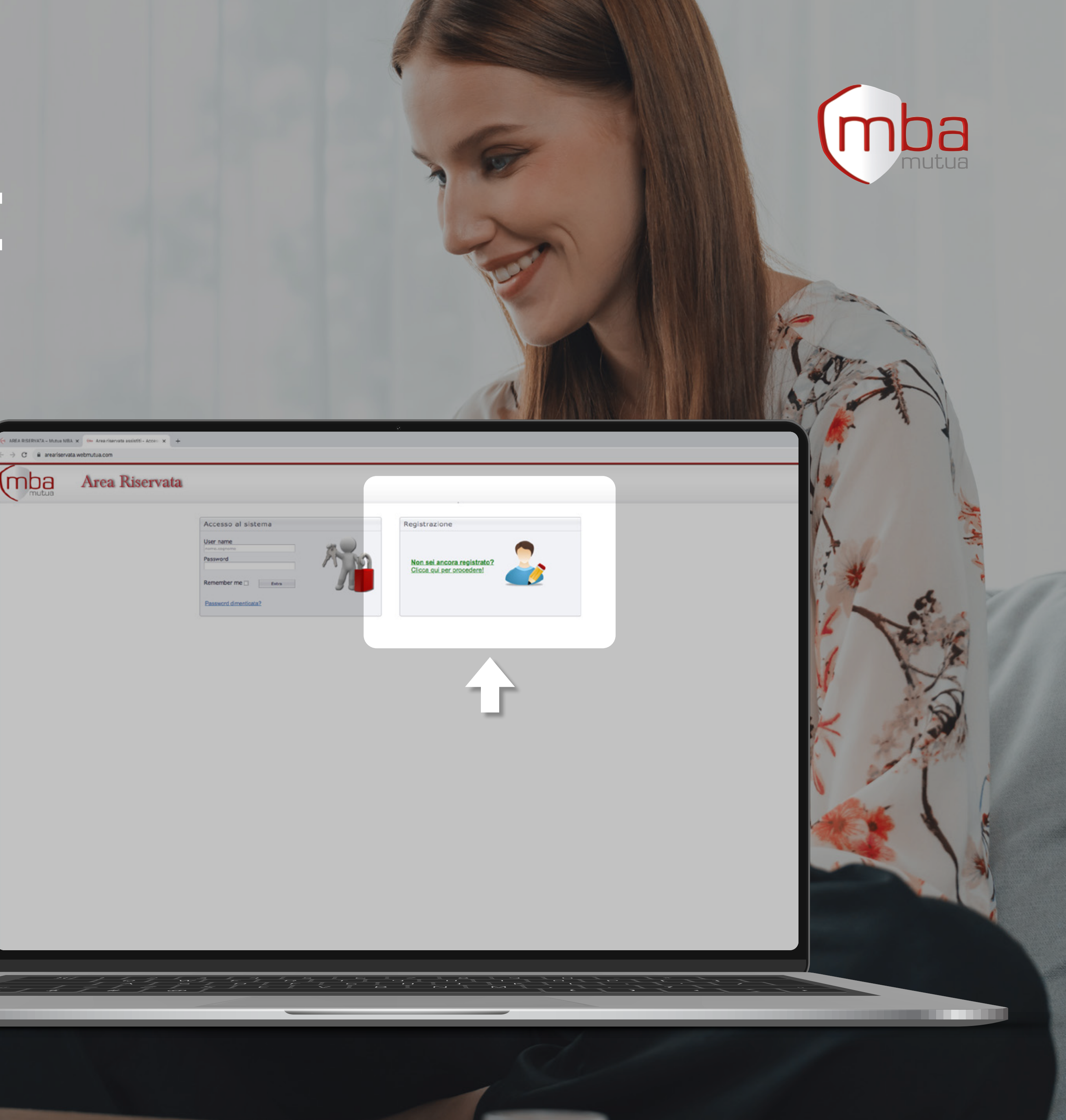

## COME EFFETTUARE LA **PRIMA REGISTRAZIONE**

**COLORED AND** 

**#2 ISCRIZIONE AL PORTALE** Inserisci il *Codice*  Fiscale e clicca su *"Registrami"*

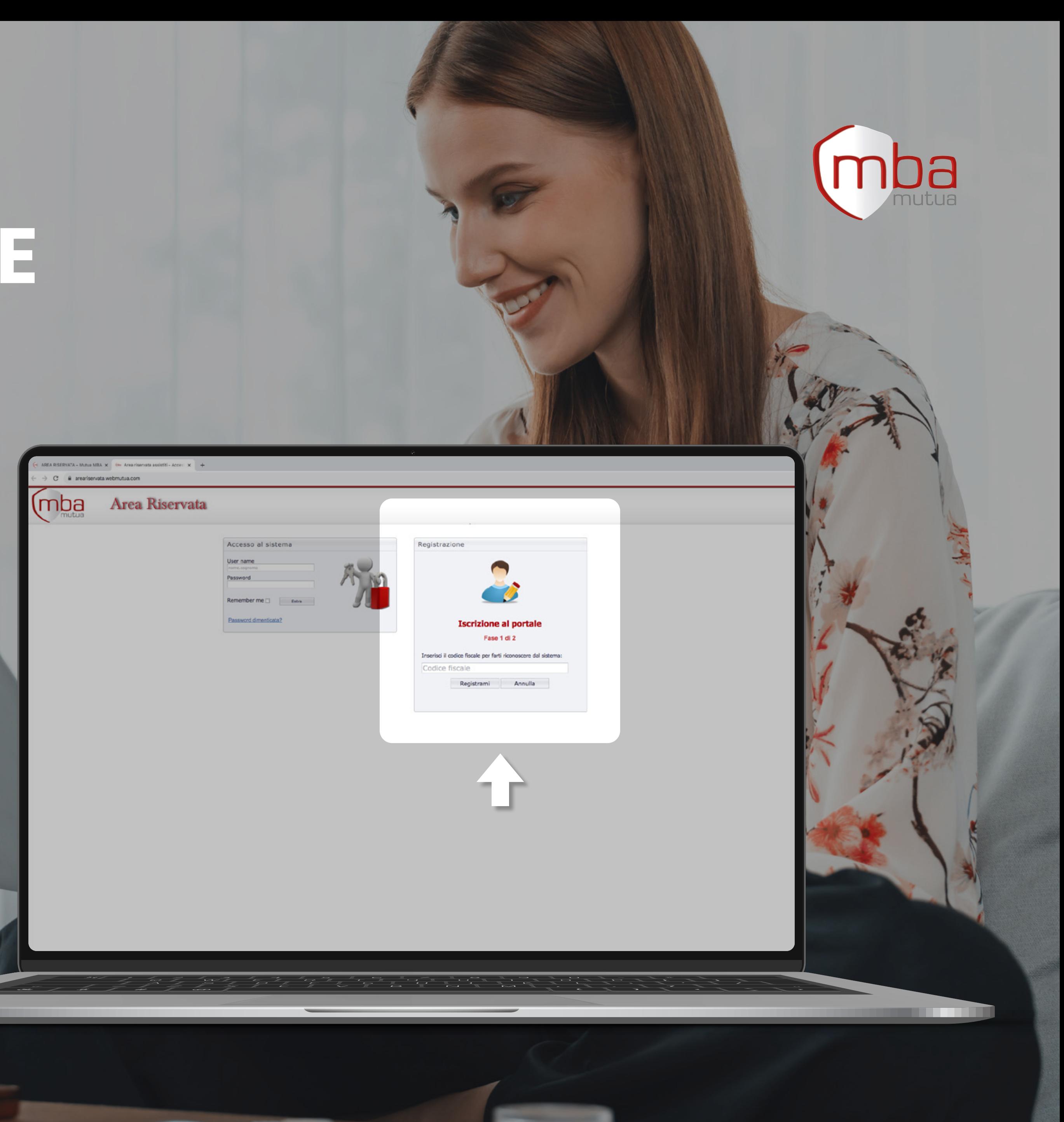

## COME EFFETTUARE LA **PRIMA REGISTRAZIONE**

**REPAIRING** 

## COME EFFETTUARE LA **PRIMA REGISTRAZIONE**

#### **#3 COMPLETA LA REGISTRAZIONE AL SISTEMA**

- **!** • Deve essere lunga almeno **8 caratteri**
	- Deve contenere almeno:
	- 1 carattere **maiuscolo**
	- 1 carattere **minuscolo**
	- 1 **numero**
	- Deve essere **diversa dalle ultime due** password utilizzate
	- Puoi utilizzare anche i caratteri speciali | ! " £ \$ % / ( ) = ? ^ < >  $, \frac{1}{2}$  : : - \_ # § \* + \\  $\prod$
- **• Inserisci l'e-mail** fornita in sede di sottoscrizione
- **• Crea una password**
- **• Prendi visione** dell'Informativa Privacy
- **• Clicca su** *"Continua"*

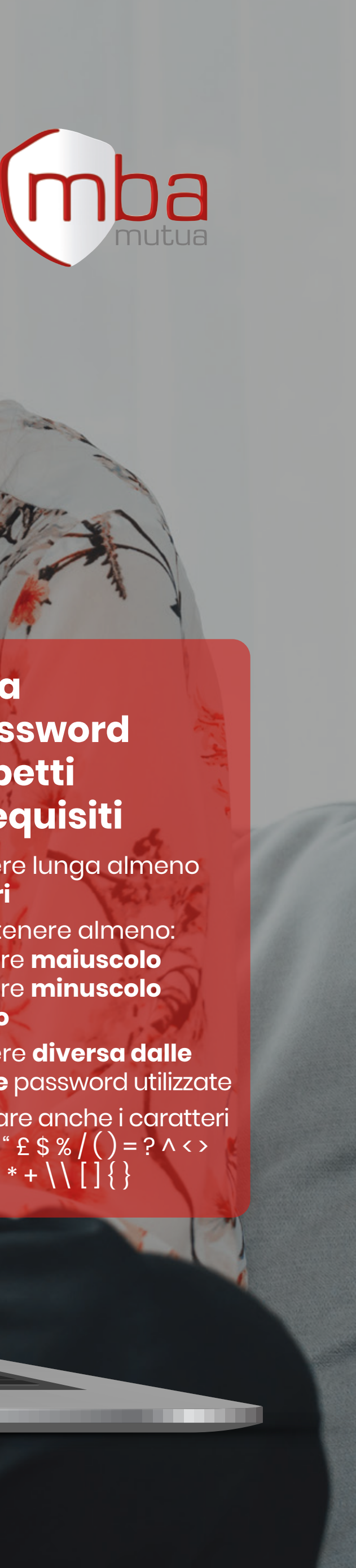

iservata ata assistiti - Registrazione a

lm

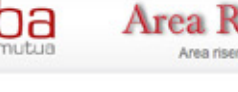

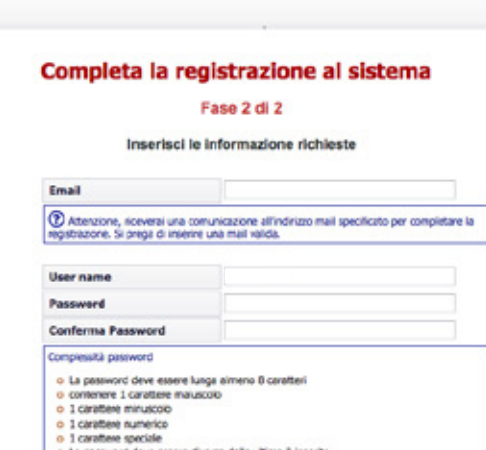

**Imposta una password che rispetti tutti i requisiti** 

## COME EFFETTUARE LA **PRIMA REGISTRAZIONE**

**#4 CONFERMA REGISTRAZIONE Riceverai una e-mail** all'indirizzo precedentemente indicato, **clicca sul link** al suo interno **per confermare la registrazione** 

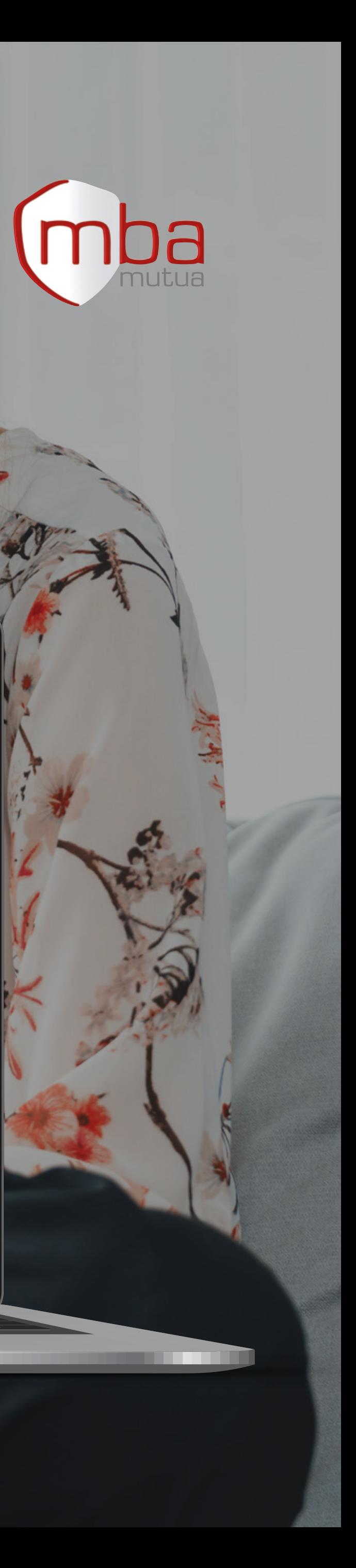

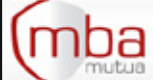

#### Area Riservata

**#5 ACCESSO AL SISTEMA** Completata la procedura, inserisci nel box "Accesso al sistema" **le credenziali precedentemente registrate** ed accedi all'area riservata

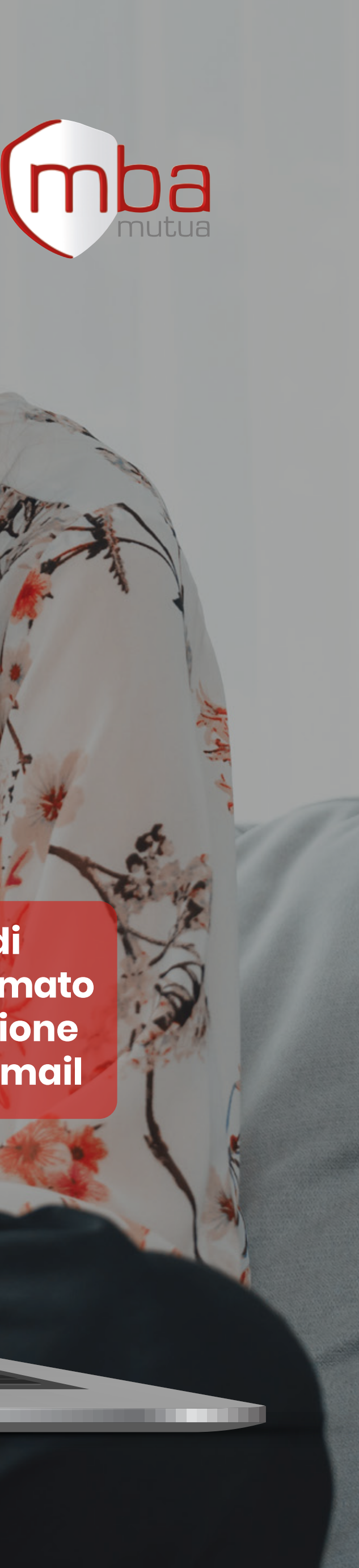

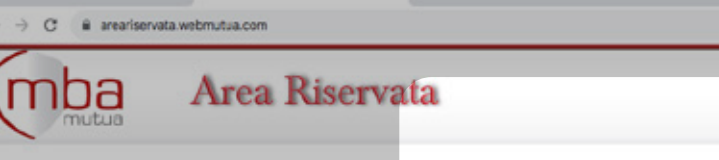

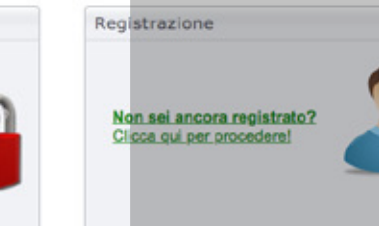

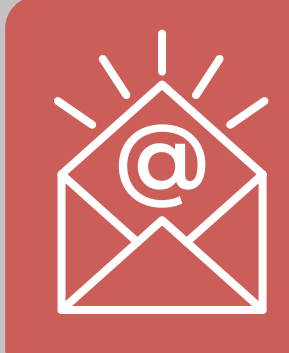

## COME EFFETTUARE LA **PRIMA REGISTRAZIONE**

**From B** 

**Assicurati di aver confermato la registrazione tramite l'e-mail**

# **Buona navigazione!**

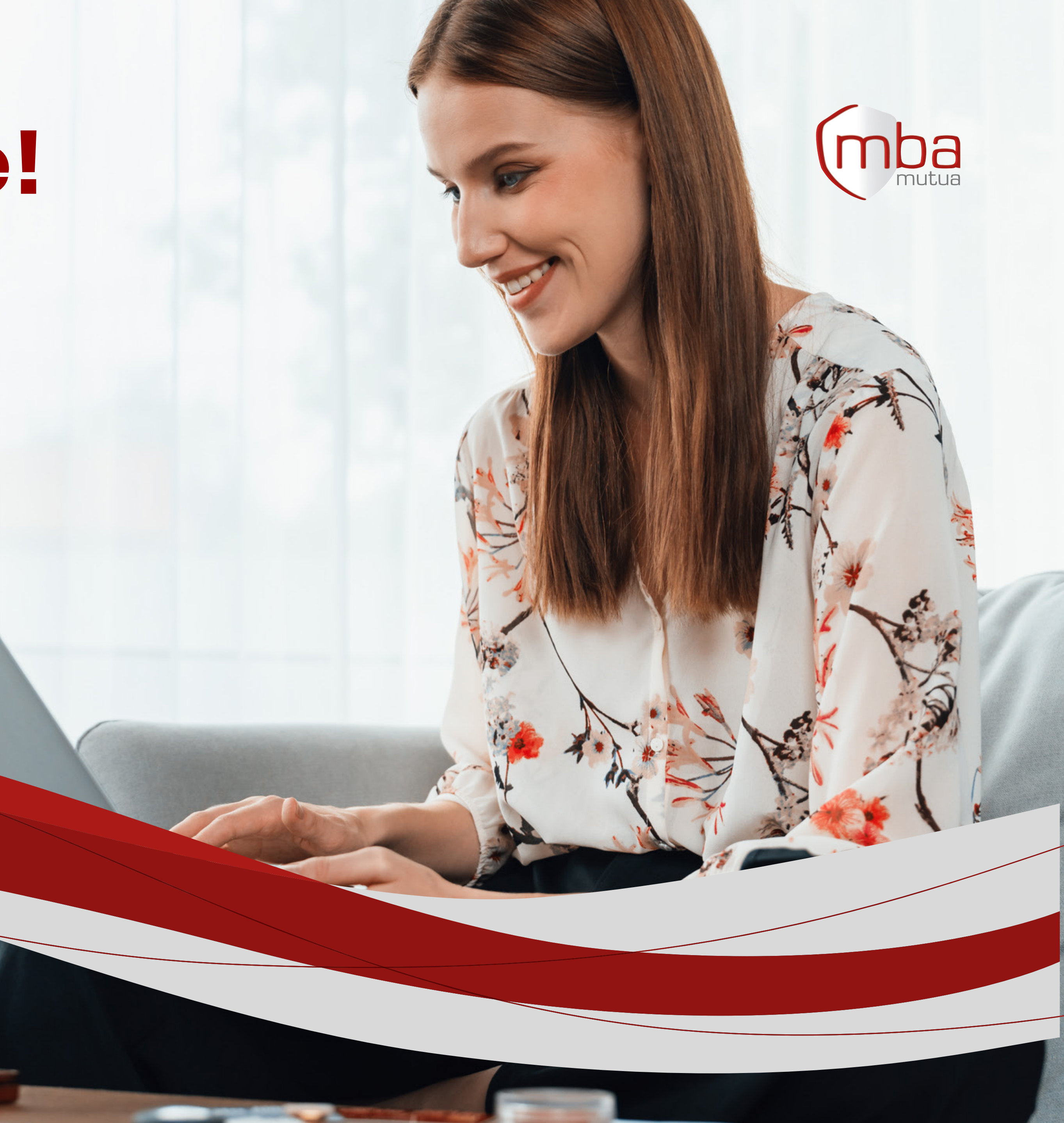